Приложение к письму МБУ ДПО ЦРО от  $\mathcal{N}_{\mathcal{Q}}$ 

Инструкция по заполнению онлайн-заявки повышения квалификации и переподготовки педагогических и руководящих работников муниципальной образовательной системы

1. На сайте МБУ ДПО ЦРО [http://cro.chel-edu.ru/,](http://cro.chel-edu.ru/) войдите во вкладку «Повышение квалификации», раздел «Он-лайн заявка повышения квалификации».

2. Войдите на страницу сервиса приема заявок.

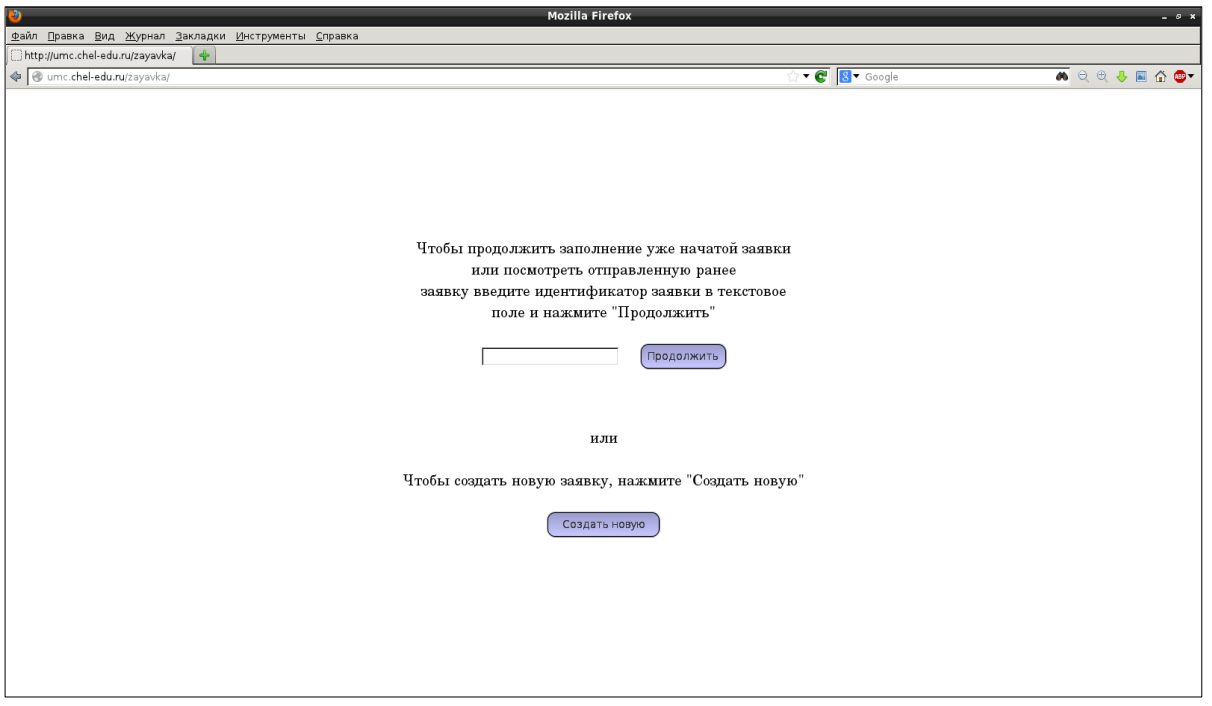

3. В текстовом поле будет две кнопки: «Продолжить» и «Создать новую».

4. Кнопка «Продолжить» позволят посмотреть уже отправленную заявку или вернуться к редактированию заявки, которую отложили по какимлибо причинам.

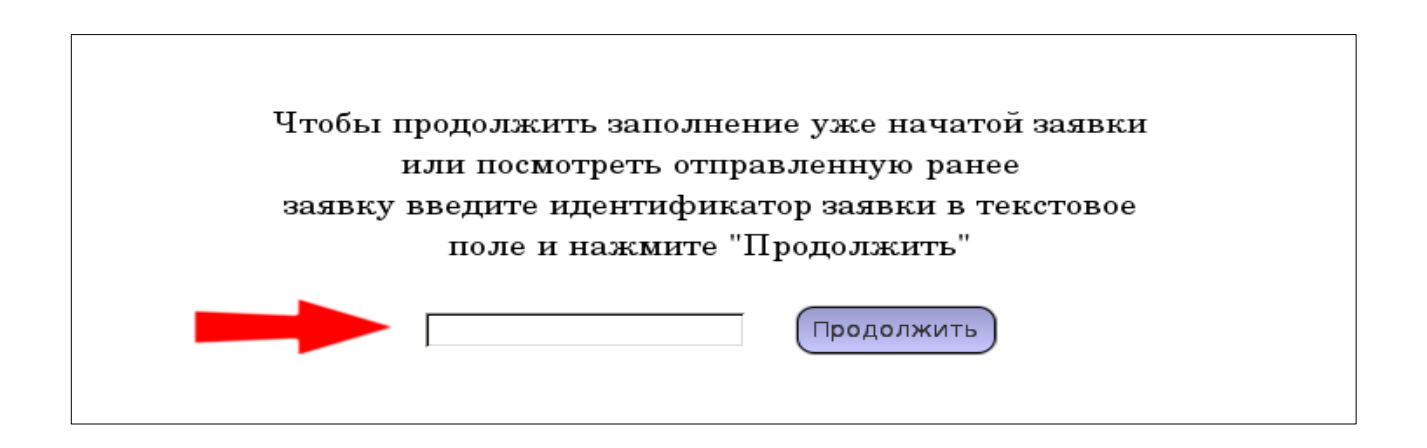

5. Кнопка «Создать новую» предназначена для создания новой заявки.

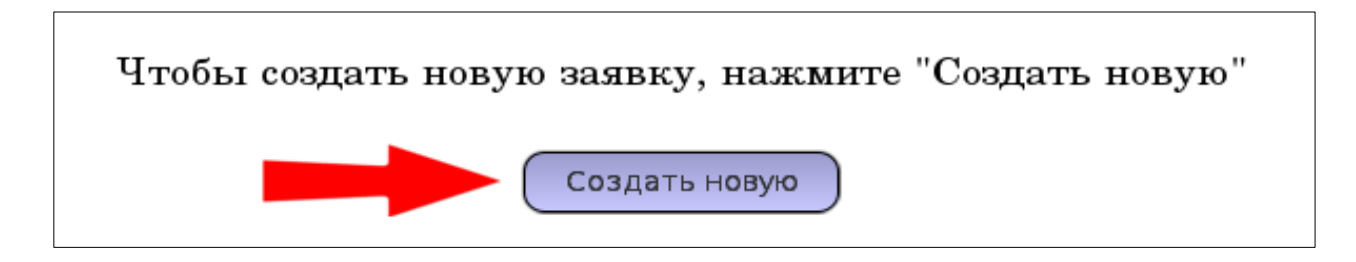

6. Для создания заявки, нажмите кнопку «Создать новую». После нажатия система создаст пустую заявку и присвоит вашей заявке ИДЕНТИФЕКАТОР (уникальный номер), который можно использовать при решении каких-либо организационных или технических вопросов, связанных с заявкой.

7. На экране после создания заявки увидите первый раздел с общими сведениями заявки.

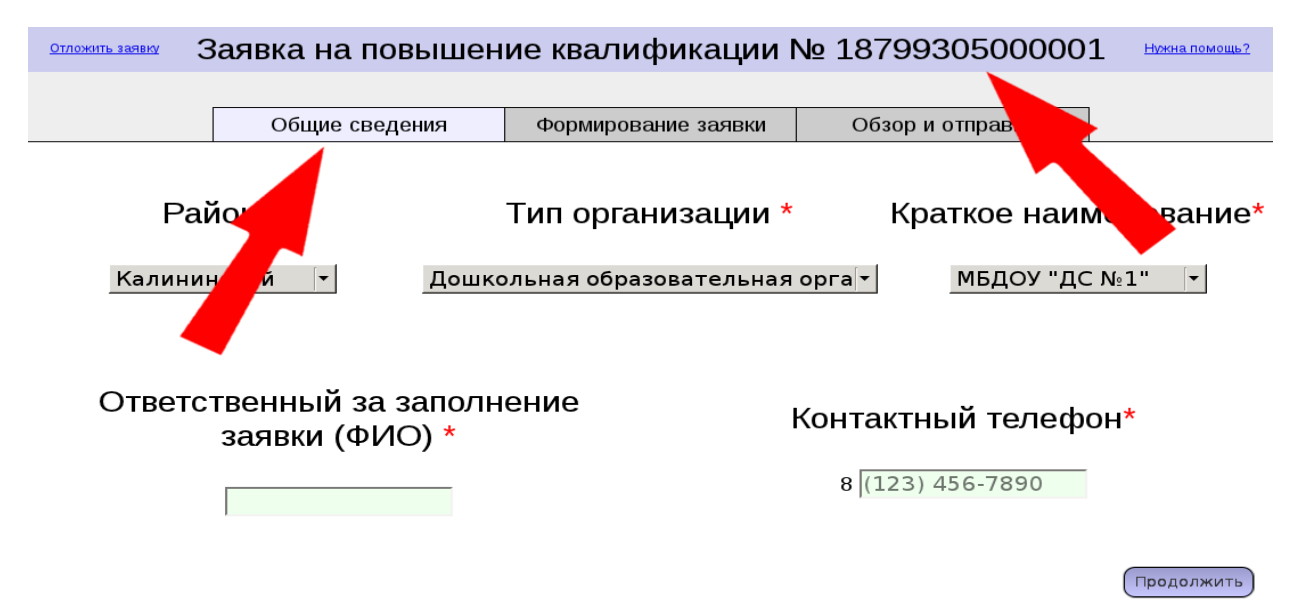

8. Заявка состоит из трех разделов.

Первый раздел - «Общие сведения» предназначен для добавления в заявку информации о заявителе.

Второй - «Формирование заявки» предназначен для формирования списка слушателей на курсы повышения квалификации.

Третий - «Обзор и отправка» предназначен для отправки информации в систему регистрации заявок.

*Внимание!* Списки слушателей, заявленных на курсы будут учтены только после завершения третьего шага заявки «Обзор и отправка». На первом и втором шагах вся информация в заявке существует только в рамках заявки и в системе учета регламента мероприятий не учитывается.

9. В любой момент можно вернуться на главную страницу сервиса, выйдя из режима редактирования/просмотра заявки, нажав на ссылку в левом верхнем углу заявки «Отложить заявку».

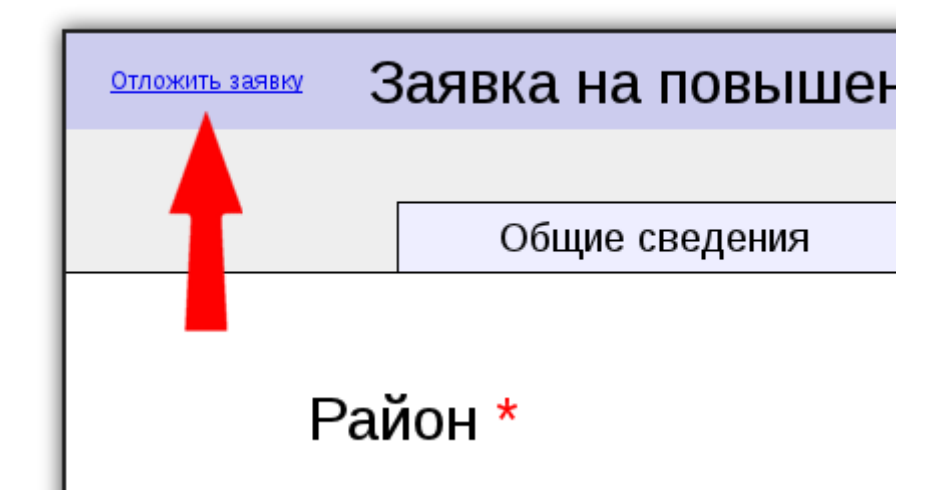

**Обратите внимание**, перед тем, как завершить работу с заявкой, необходимо сохранить в текстовом файле ИДЕНТИФЕКАТОР *(уникальный номер заявки*. ИДЕНТИФЕКАТОР — ваш ключ к заявке.

10. На первом шаге необходимо заполнить информацию об образовательной организации.

11. Для заполнения информации об организации существуют три выпадающих списка: «Район», «Тип организации» и «Краткое наименование».

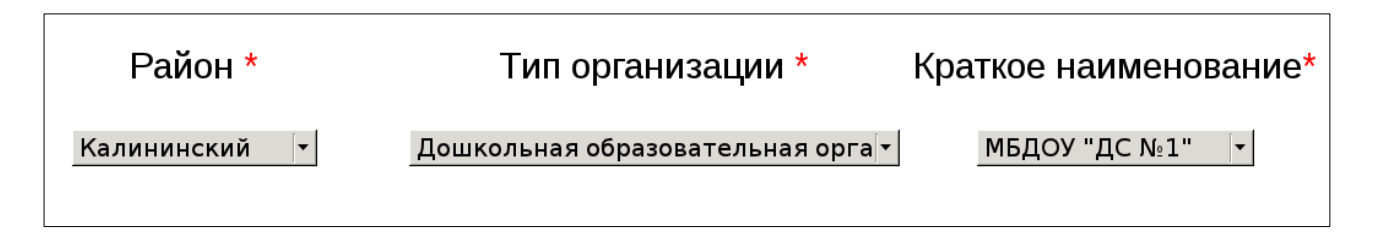

12. В случае отсутствия необходимой организации в выпадающем поле «Краткое наименование» выбираем в разделе «Тип организации» пункт «Иное».

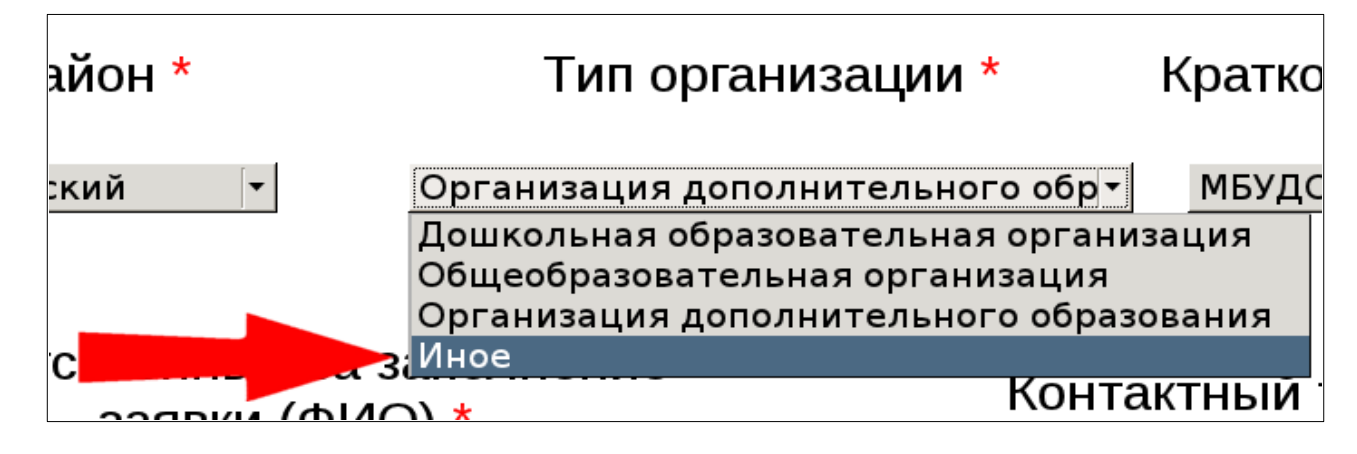

13. В пункте «Краткое наименование» вписываем вручную наименование организации.

14. После выбора организации нужно указать Ф.И.О. лица ответственного за заполнение заявки и контактный телефон.

**Внимание!** В данном разделе все поля обязательны для заполнения.

15. На этом шаге добавление в заявку общей информации о заявителе можно считать завершенным.

**Обратите внимание**! Пока не нажата кнопка «Продолжить» (во время заполнения информации в первом разделе) информация по этому разделу не сохраняется. Если вы ввели данные первого раздела и решили отложить заявку на время, не нажав кнопки «Продолжить», то информация потеряется. Нажмите кнопку «Продолжить» и, тем самым, сохраните введѐнные данные.

16. После нажатия кнопки «Продолжить» Вы увидите на экране второй раздел «Формирование заявки». В этом разделе добавляются слушатели.

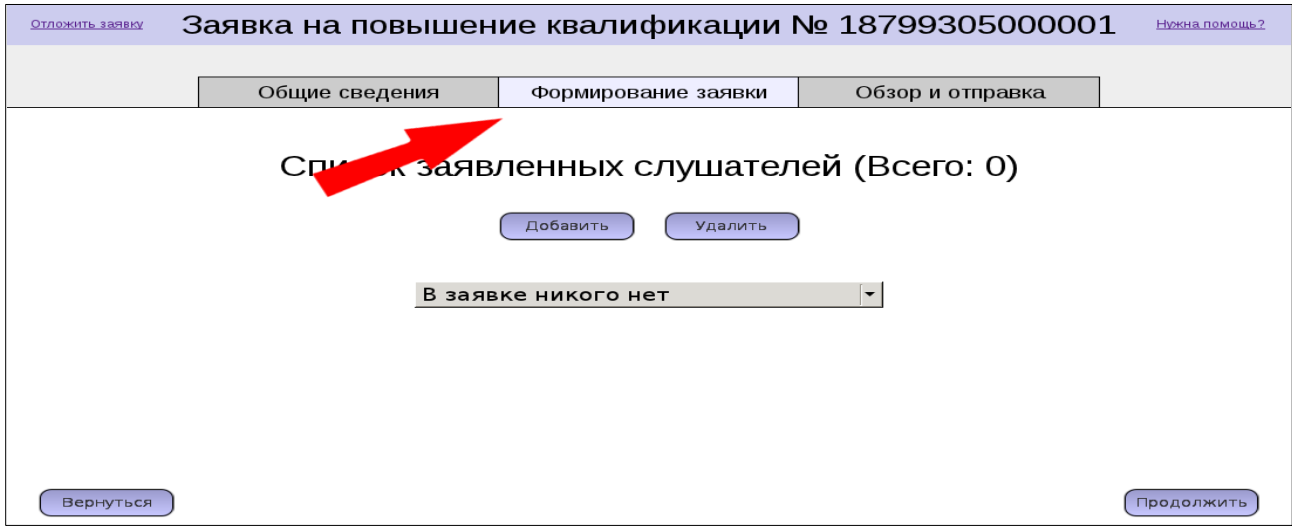

17. В этом разделе можно увидеть количество уже добавленных в заявку слушателей, например, «Список заявленных слушателей (Всего: 0)».

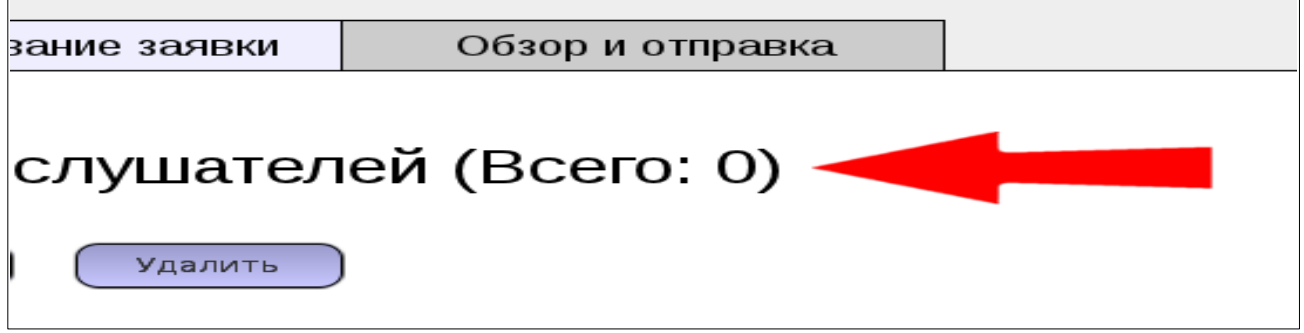

18. В разделе «Формирование заявки» доступны кнопки управления списком заявляемых слушателей «Добавить» и «Удалить».

19. Список слушателей отображается в виде выпадающего списка. В новой заявке он пуст.

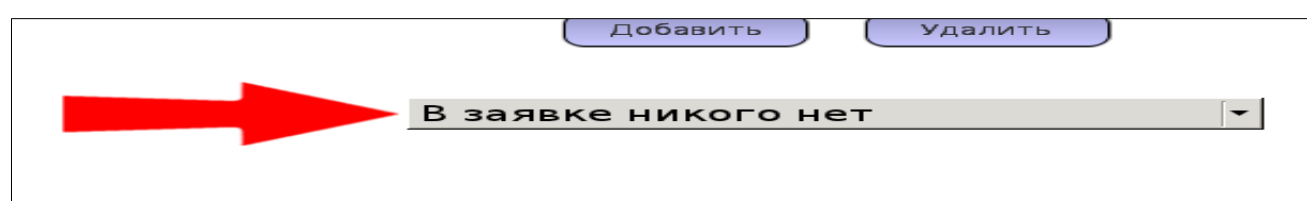

20. Кнопка «Вернуться» позволяет перейти к изменению информации об организации (первый раздел заявки), а кнопка «Продолжить» перейти к обзору и отправке уже сформированной заявки.

21. Для добавления слушателя в заявку надо нажать кнопку «Добавить».

22. На экране появится список курсов повышения квалификаций по разным направлениям, на которые можно записаться.

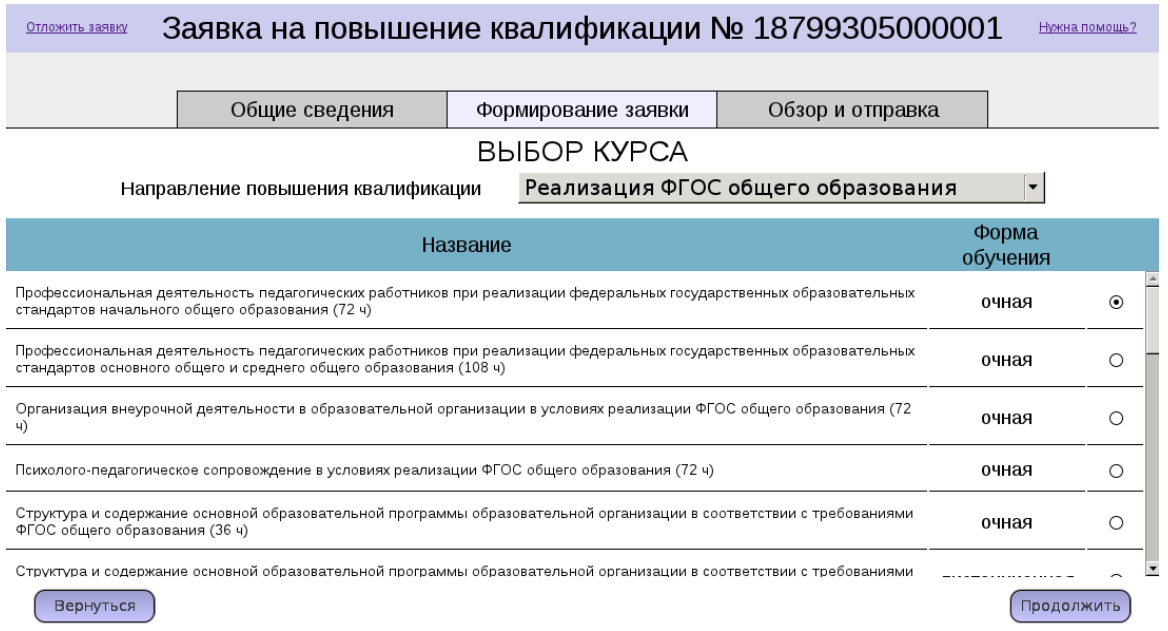

23. Для выбора курса сначала необходимо выбрать направление. Направление курса повышения квалификации выбирается из всплывающего списка.

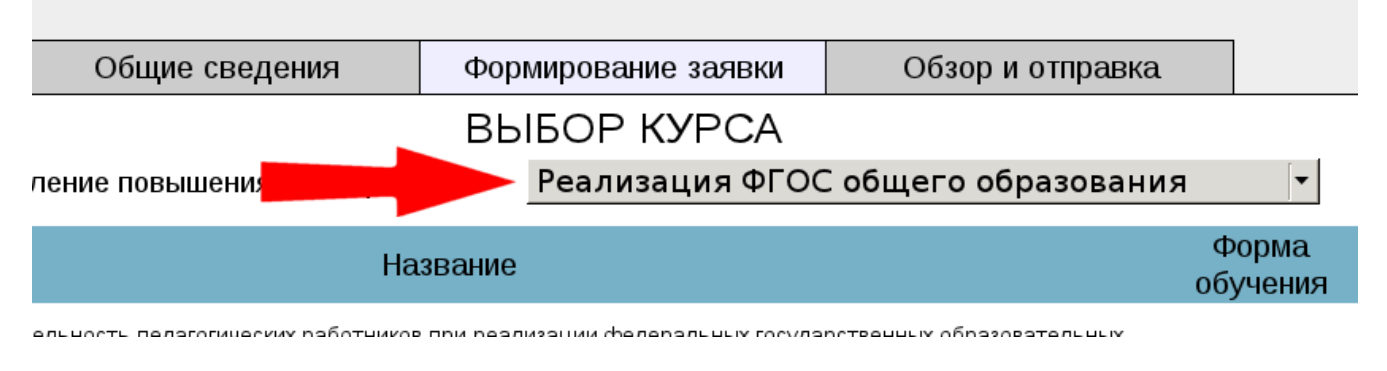

*Например, выберем направление «Информационно-коммуникационные технологии».*

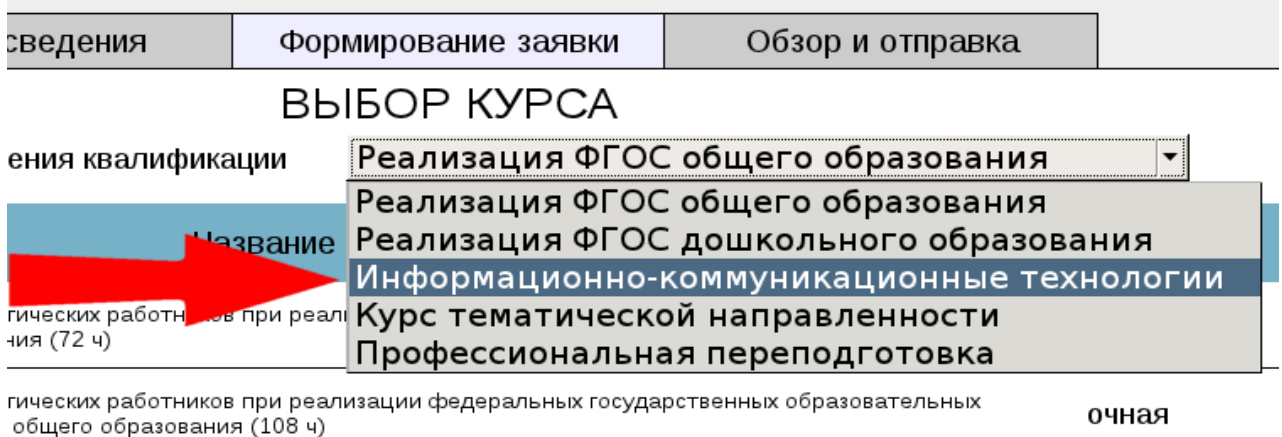

образовательной организации в условиях реализации ФГОС общего образования (72

очная

24. Выбрав направление, появляется всплывающий список курсов повышения квалификации.

25. Второй столбец списка курсов показывает, в какой форме проходят курсы: в очной (в классах ИКТ, в актовом зале, кабинетах образовательных организаций и пр.) или дистанционной (на сервере МБУ ДПО ЦРО в дистанционной среде Modlle).

26. Место проведения курсов можно будет увидеть далее, после выбора курса повышения квалификации.

*Например, выбираем, курс «Создание мультимедийных проектов», который проводится в очной форме.*

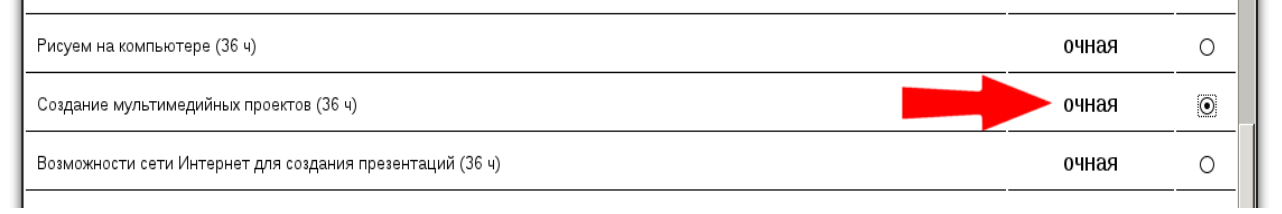

## 27. После выбора нужного курса, нажмите кнопку «Продолжить».

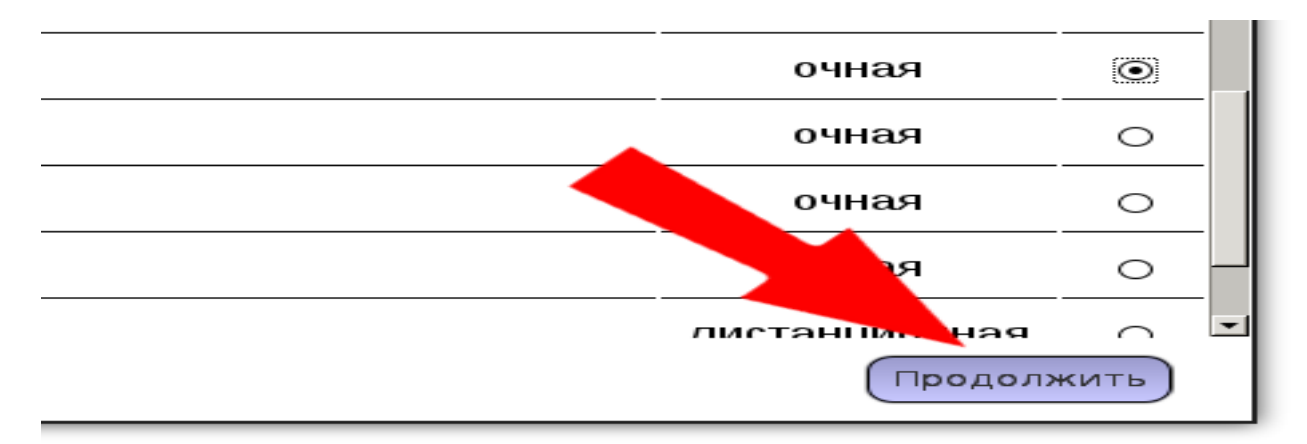

**Обращаем ваше внимание**, нажав на кнопку «Продолжить» на предыдущем шаге, мы все также остались во втором разделе «Формирование заявки».

28. На экране появится следующий шаг - выбор места и даты курса.

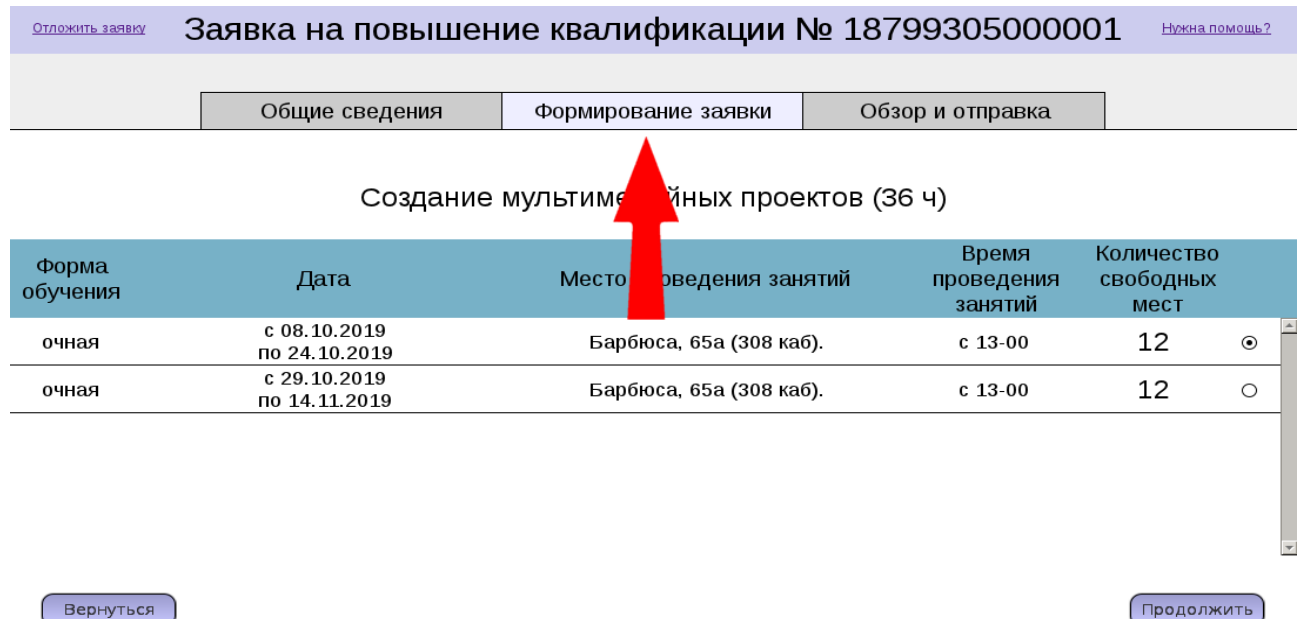

*Например, первый курс из списка, который проходит с 8 октября 2019 года по 24 октября 2019 года в очной форме по адресу: ул. Барбюса,65а (308 каб.). Нажимаем кнопку «Продолжить».*

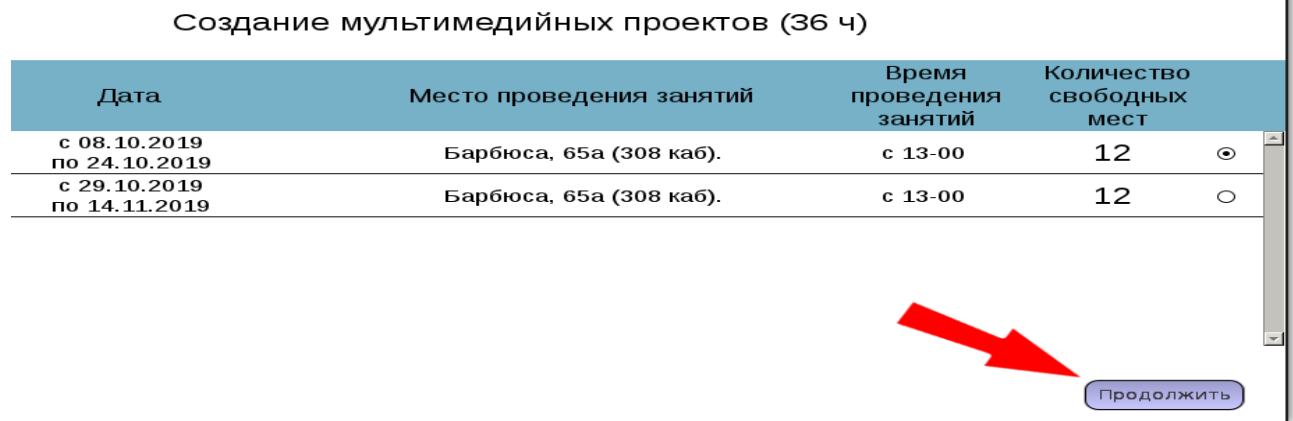

29. Необходимо выбрать интересующую дату.

30. На экране появится следующий шаг добавления слушателей, где можно добавить одного или несколько человек на выбранный курс. Сверху можно увидеть информацию о том, на какой курс производится запись, в частности, сколько свободных мест есть на курсе.

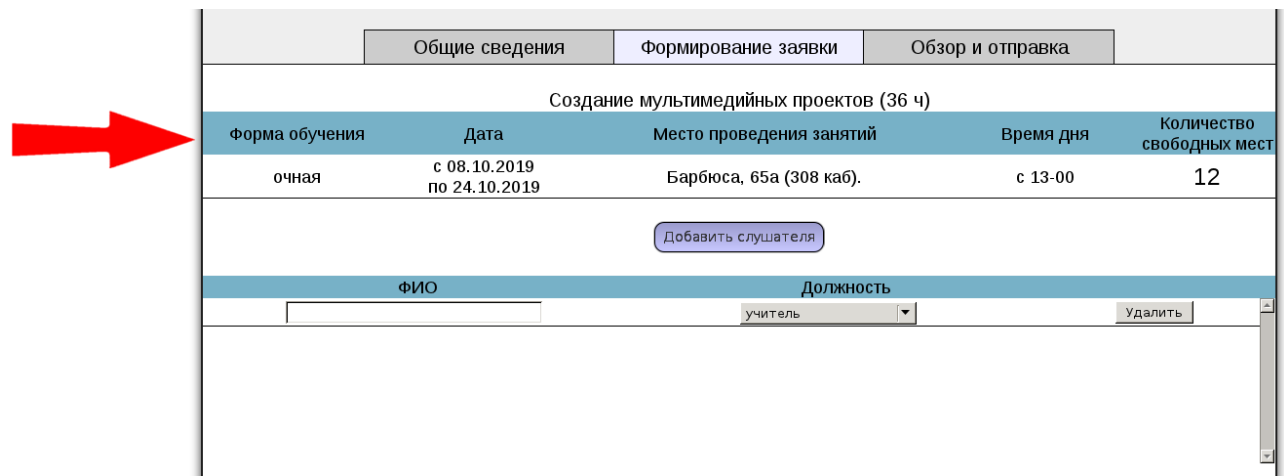

31. Кнопка «Добавить слушателя» предназначена для того, чтобы добавлять строки в список слушателей в том случае, если вы хотите записать более одного человека на этот курс.

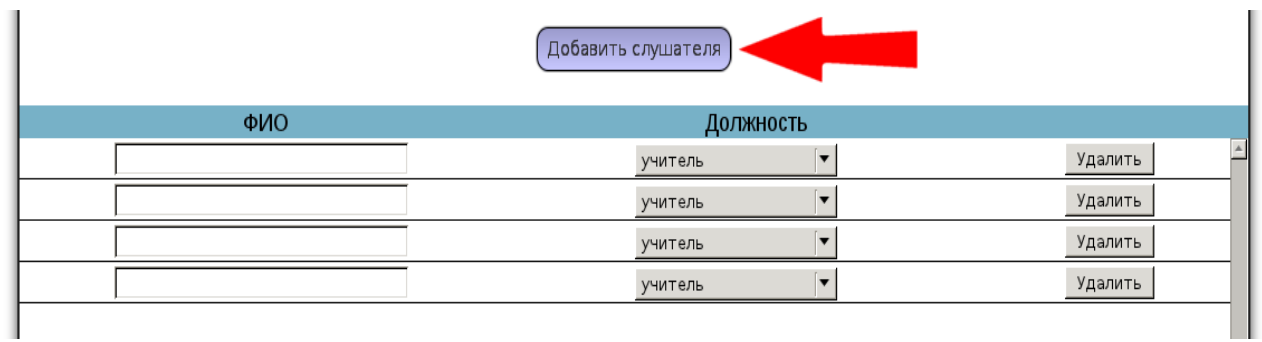

32. Заполняя первую строку таблицы, необходимо указать Фамилию, Имя, Отчество и должность слушателя.

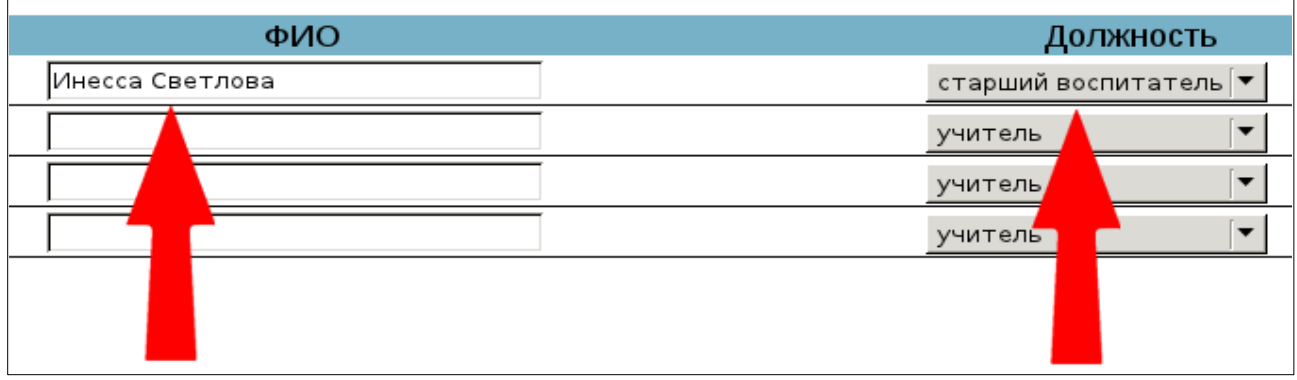

33. Незаполненные строки необходимо удалить, нажав кнопку «Удалить».

f.

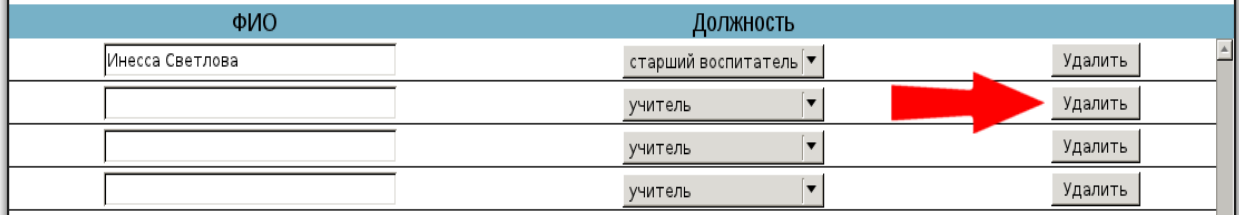

34. Для добавления слушателя в заявку надо нажать кнопку «Добавить».

35. Чтобы сохранить выбранных слушателей в заявке - «Продолжить».

36. Таким образом, нажимая кнопку «Добавить» в разделе «Формирования заявки», можно добавить в заявку слушателей на другие курсы.

37. Выбирая из выпадающего списка слушателей нужного человека, можно посмотреть курс, на который он записан. При необходимости можно удалить из списка ненужных слушателей, сначала выбрав его из списка и после этого нажав кнопку «Удалить».

38. После добавления в список всех слушателей можно перейти к отправке заявки. Чтобы перейти к обзору заявки и еѐ отправке, надо нажать кнопку «Продолжить».

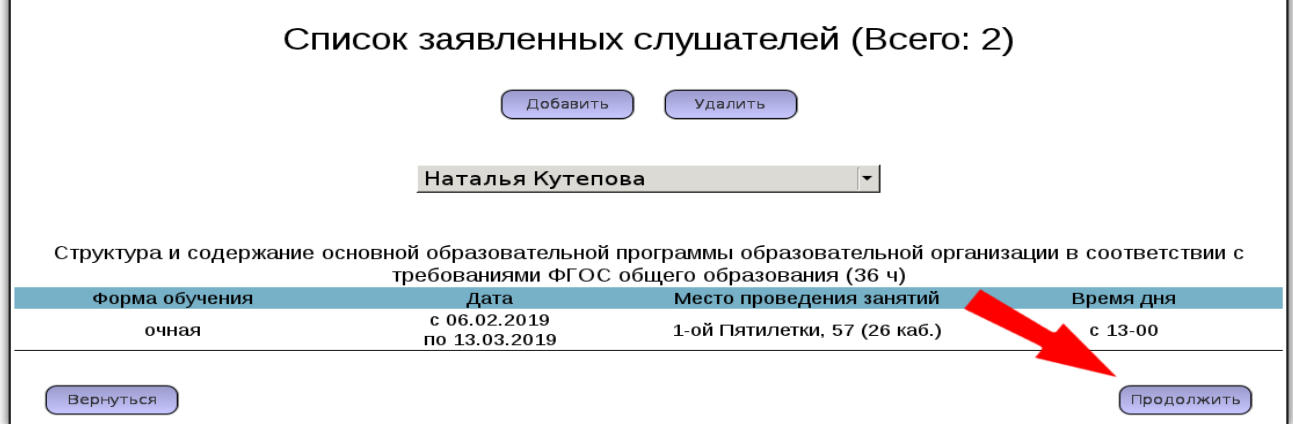

39. При формировании обзора заявки требуется подтверждение того, что все слушатели включены в заявку, нажав на кнопку «OK».

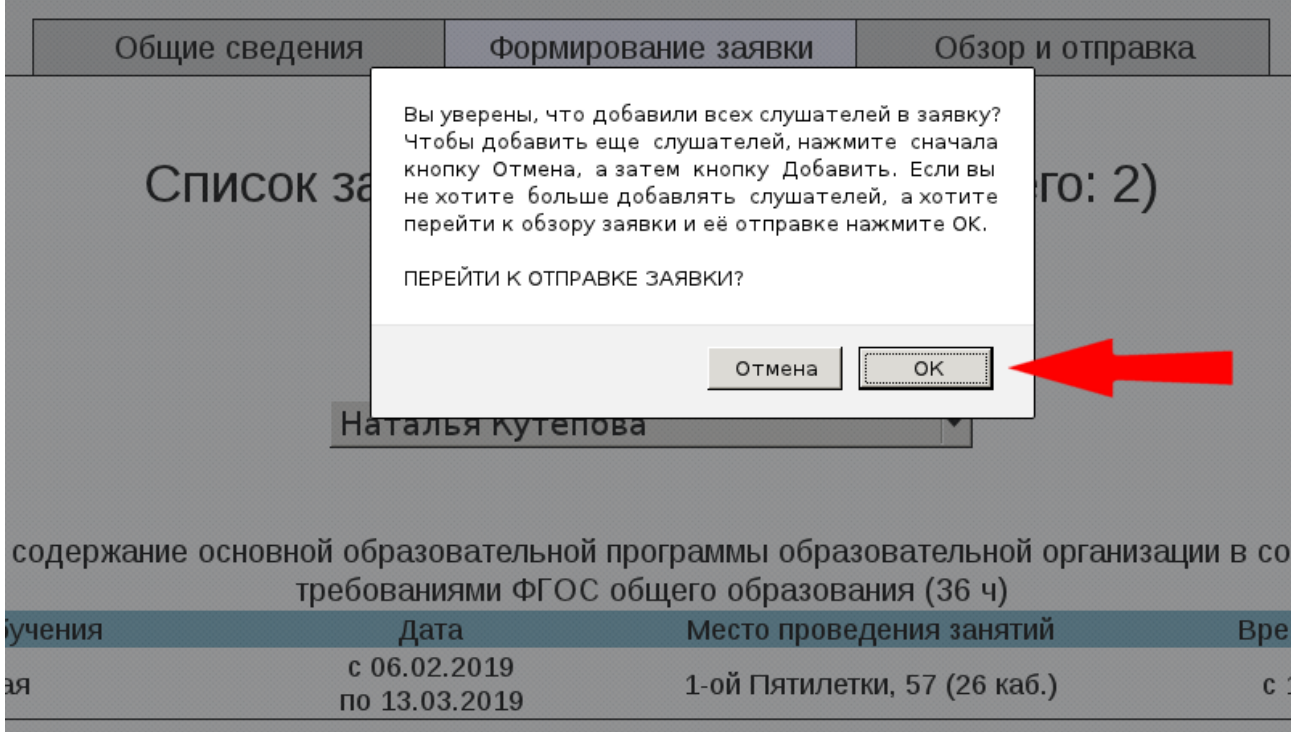

40. В обзоре заявки, сверху расположена информация об организации заявителе, а ниже идет информация по слушателям, сгруппированная по курсам.

41. Перед отправкой необходимо проверить всю информацию о заявляемых слушателях еще раз.

42. Чтобы отправить заявку для учета данных о слушателях нажмите кнопку «Отправить».

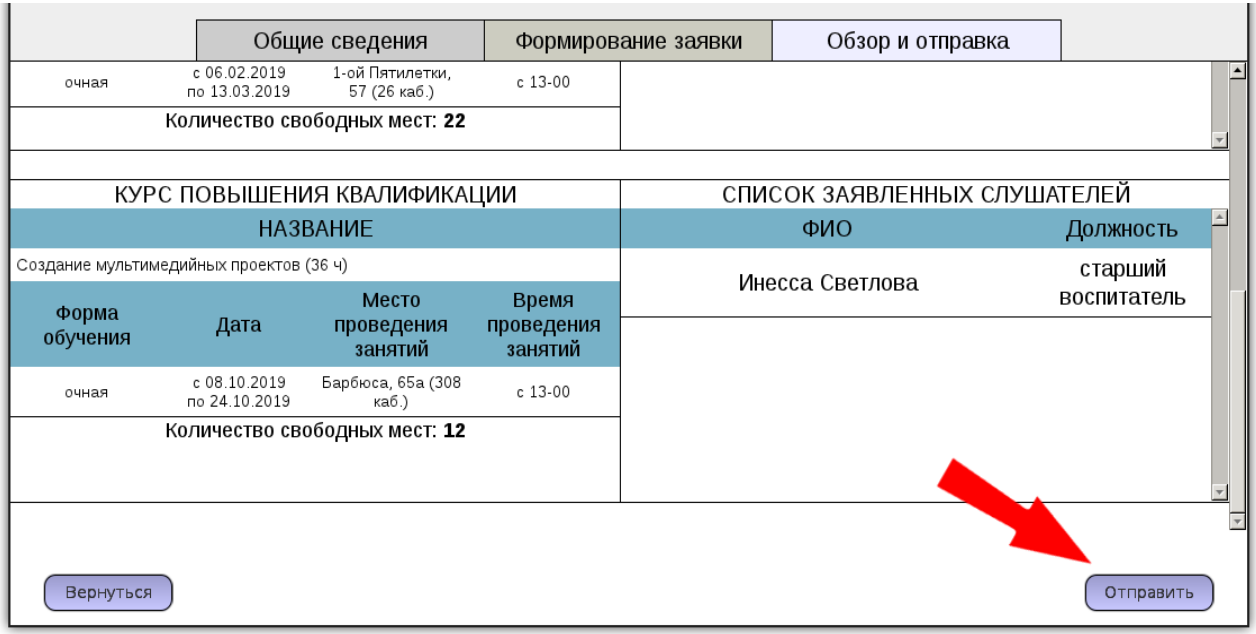

43. Перед отправкой заявки на систему, необходимо подтверждение нажатием кнопки «ОК» в появившемся окне.

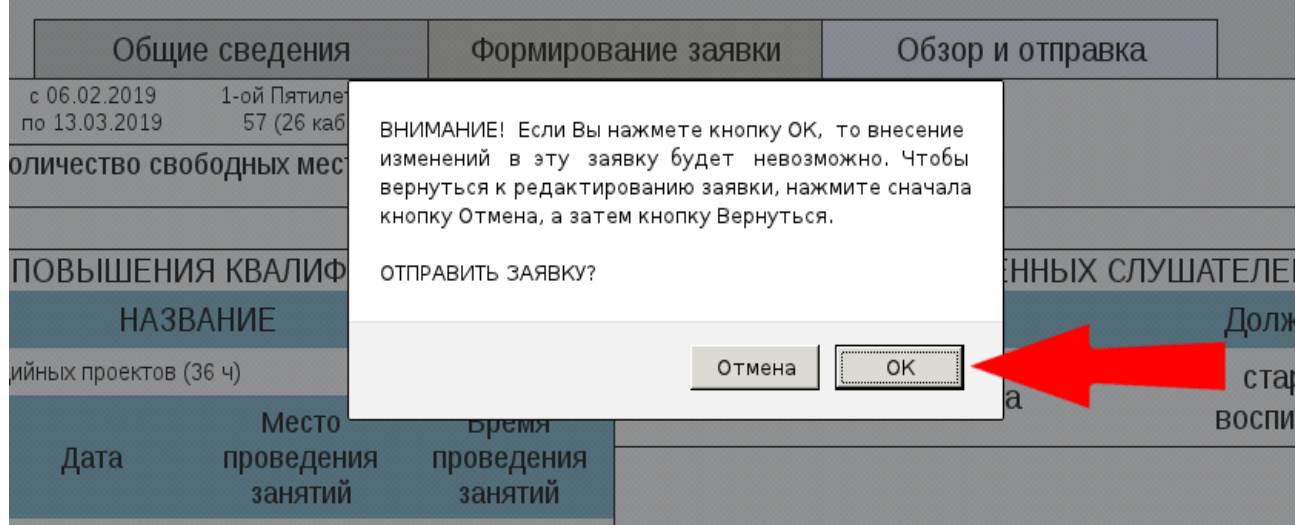

44. **Обращаем Ваше внимание**, после отправки заявки редактирование будет невозможно! Надпись сверху «Заявка отправлена ….» говорит о том, что Ваши данные были учтены.

45. В случае превышения заявленных мест количеству свободных необходимо вернуться в раздел «Формирование заявки» и отредактировать.

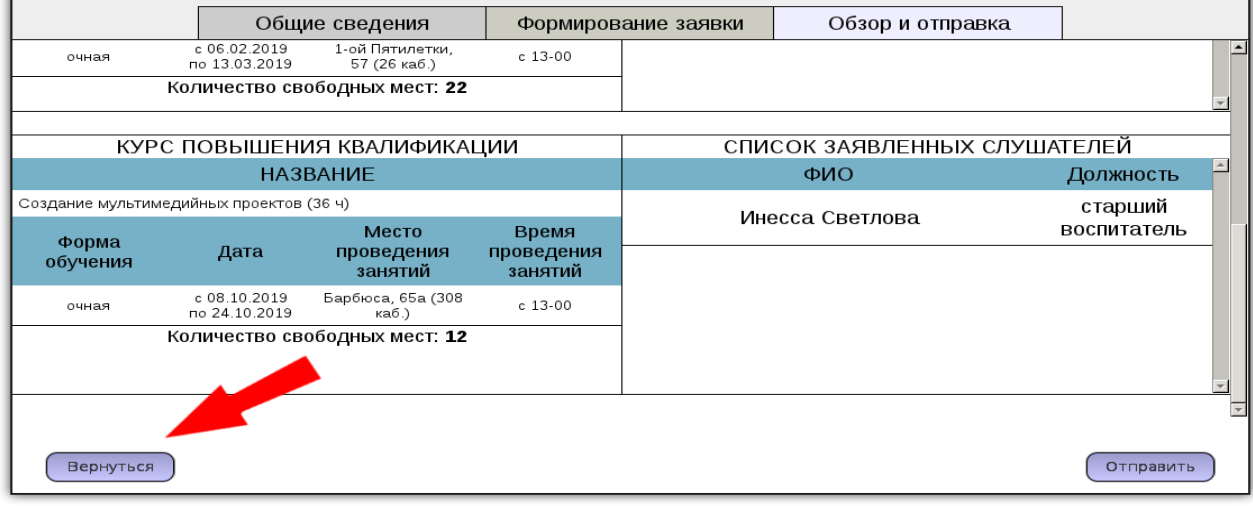

46. Если заявка отправлена, на экране она отобразится. Внизу расположена кнопка «Печать».

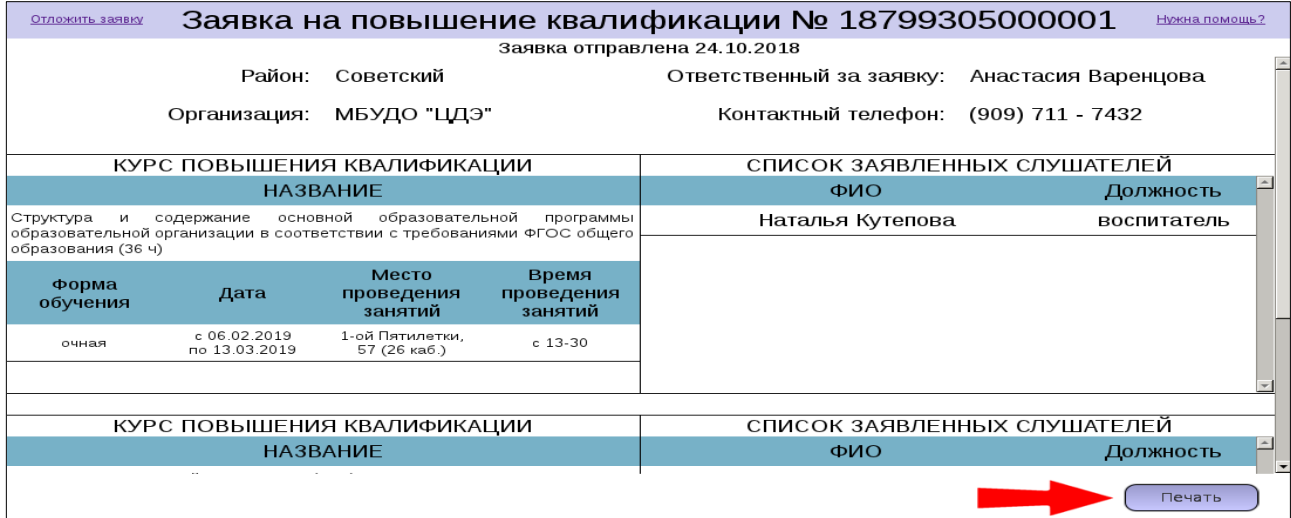

47. Для создания заявки в печатной форме нажмите кнопку «Печать» и затем распечатайте ее при помощи встроенной в браузер функции печати.

48. Чтобы распечатать отправленную заявку, вы можете в любое время пройти по ссылке: [http://cro.chel-edu.ru/zayavka/,](http://cro.chel-edu.ru/zayavka/) ввести идентификатор (номер) заявки в текстовое поле и нажать кнопку «Продолжить»

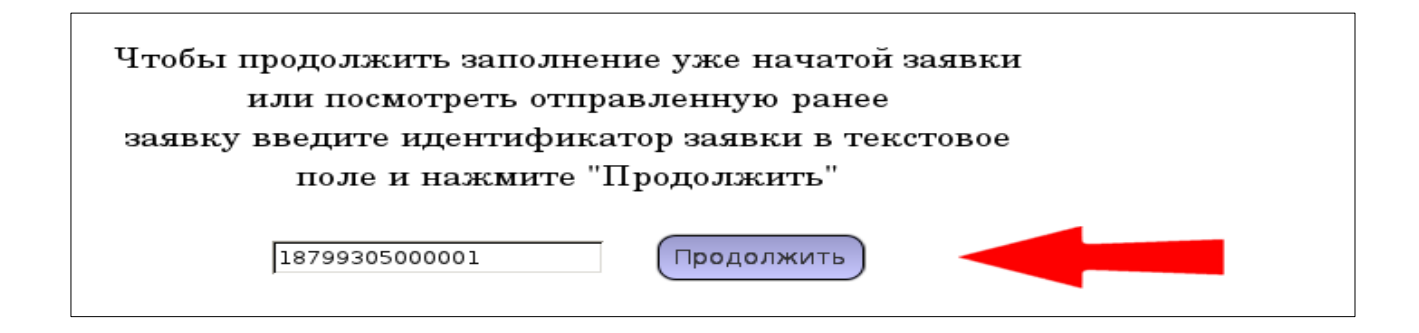